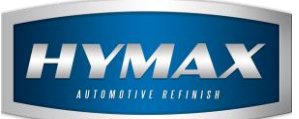

## **Quantity Threshold Notification**

# **Table of Contents:**

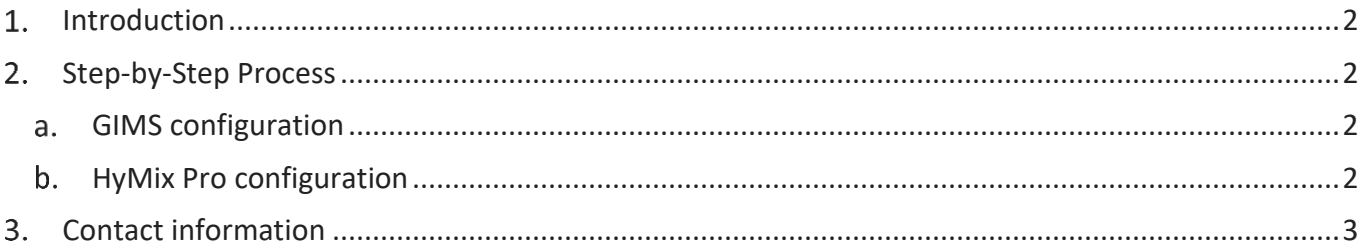

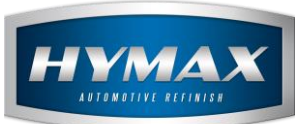

HyMax Automotive Refinish. GIMS Quantity Threshold Notification

#### <span id="page-1-0"></span>**Introduction**

The following guide explains how HyMix Pro notifies the user when the quantity of a product is lower than the minimum order.

#### *P.S: This feature only works when both HyMix Pro and GIMS are installed on the same PC.*

#### <span id="page-1-2"></span><span id="page-1-1"></span>**Step-by-Step Process**

- a. GIMS configuration
- i. Enter the Minimum and Maximum order point *(Review Stock Definition section)*

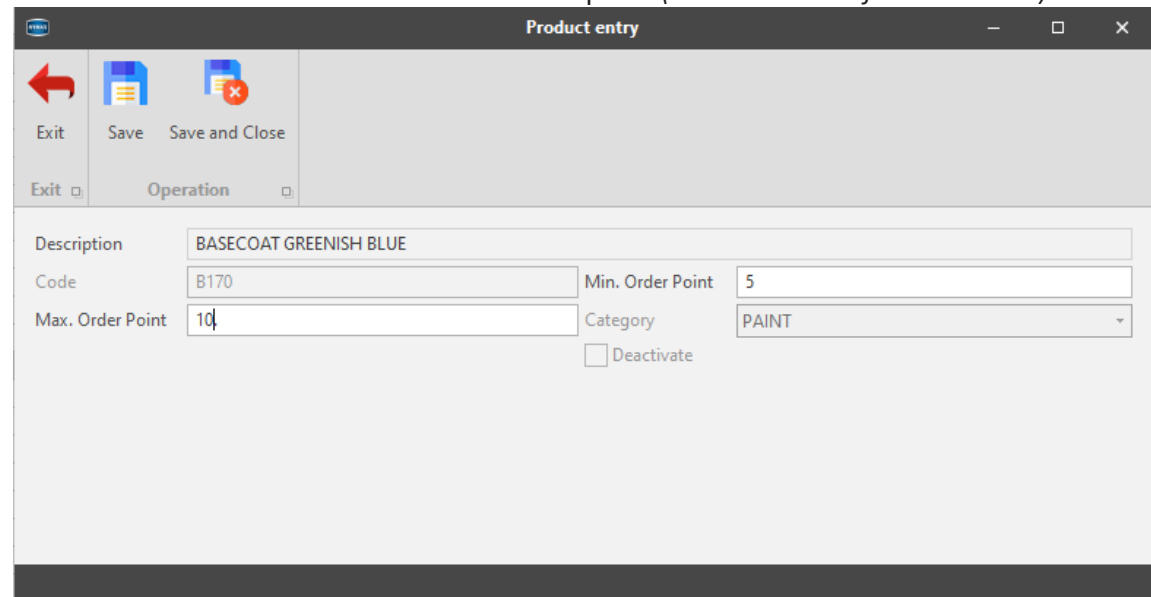

ii. Make sure the quantity available in stock is less than the Minimum Order *(Review Reports section)*

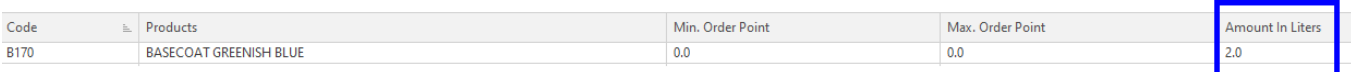

- <span id="page-1-3"></span>b. HyMix Pro configuration
- i. Click on parameters.
- ii. In the left navigation bar, click on GIMS

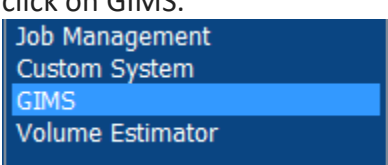

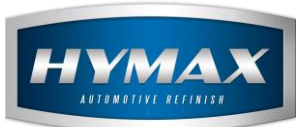

iii. Tick on "Notify me if a product quantity is lower than the minimum order" to activate this feature.

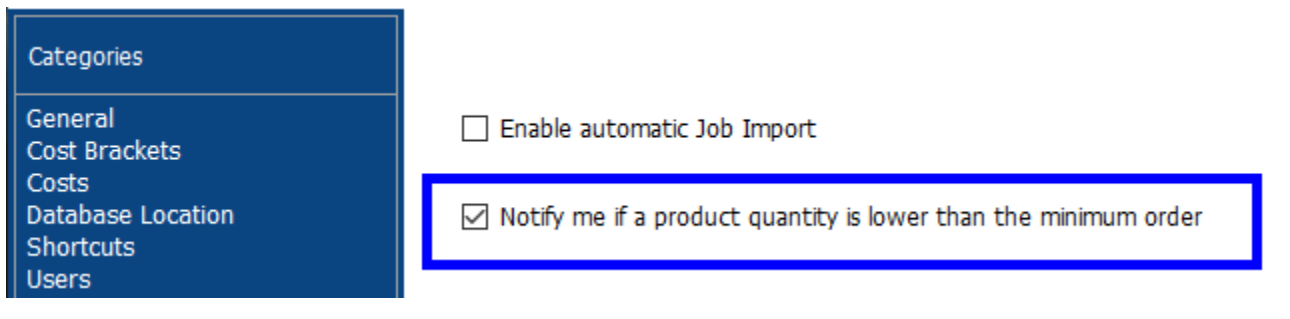

- iv. Close the parameters windows.
- v. Open the Mixing system and search for a formula that contains the code that you configured in GIMS.
- vi. Once you choose a paint line, a popup message appears as below in case the quantity is lower than your stock and the minimum quantity on order.

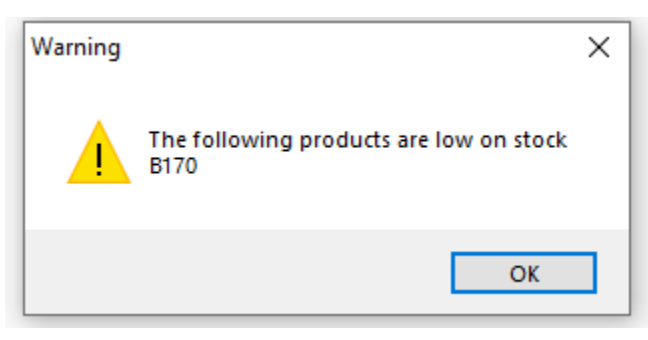

### <span id="page-2-0"></span>**Contact information**

For more information or comments, please do not hesitate to contact our Software support team by email at [support.it@hymax.biz](mailto:support.it@hymax.biz)

Or by phone at +961 9 925 990

We are available from 8:00AM (GMT) to 8:00PM (GMT).